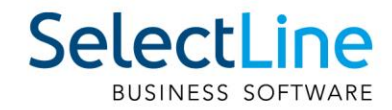

# SelectLine CloudKasse Einrichtung und Anwendung

23.10.2023 / gs / V1.0

SelectLine Software AG Achslenstrasse 15, 9016 St. Gallen, Schweiz T +4171 282 46 48, info@selectline.ch, www.selectline.ch

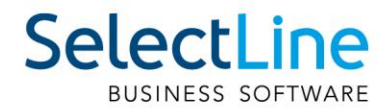

# **Inhalt**

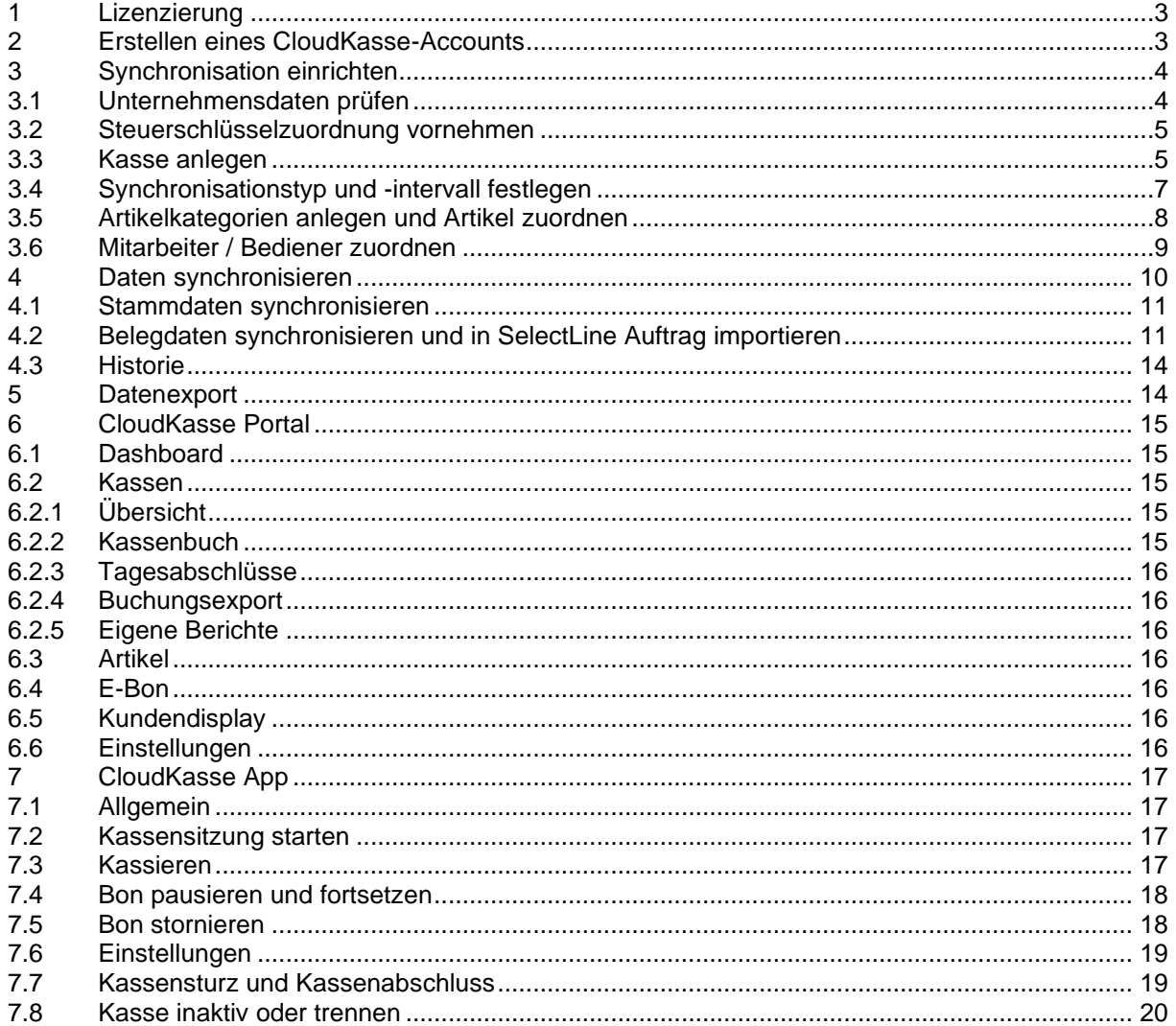

**Anmerkung:**<br>Hinweise zu programmübergreifenden Funktionen wie Veränderungen im<br>Setup/Installationsprogramm und zum Drucken/Formulareditor finden sie zudem im Dokument Achtung Update Version 23

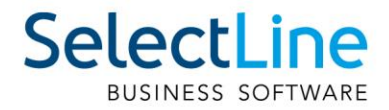

# <span id="page-2-0"></span>**1 Lizenzierung**

Die Lizenzbestellung und -aktivierung erfolgt auf dem Ihnen bekannten Weg. Bei Bestellung der CloudKasse werden Informationen zum gewünschten

Umfang benötigt:

- Anzahl der Kassen
- Mit oder ohne E-Bon

Die Lizenz können Sie wie gewohnt einfach direkt im Programm einspielen.

# <span id="page-2-1"></span>**2 Erstellen eines CloudKasse-Accounts**

Um die CloudKasse verwenden zu können, benötigen Sie einen CloudKasse-Account. Dieser kann direkt über SelectLine Auftrag erstellt werden. Nachdem die CloudKasse erfolgreich in SelectLine Auftrag lizenziert wurde, finden Sie im Ribbonmenü auf der Seite PC-Kasse den neuen Bereich "CloudKasse".

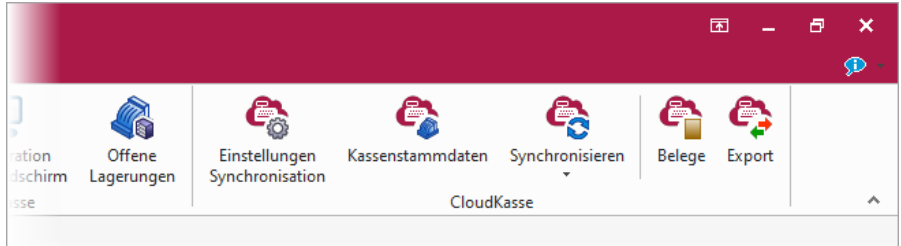

Die Erstellung des Accounts erfolgt über den Dialog "Einstellungen Synchronisation". Hier finden Sie auf der Seite "Allgemein" den Schalter "Registrieren", über welchen sich ein Dialog zur Eingabe der gewünschten E-Mailadresse und eines Passwortes öffnet. Beachten Sie, dass das Passwort mindestens aus sechs Zeichen bestehen muss. Über einen Link werden Sie ausserdem direkt auf die Login-Seite des CloudKasse-Portals weitergeleitet und können von dort die Datenschutzbestimmungen und AGB von SelectLine zur CloudKasse einsehen.

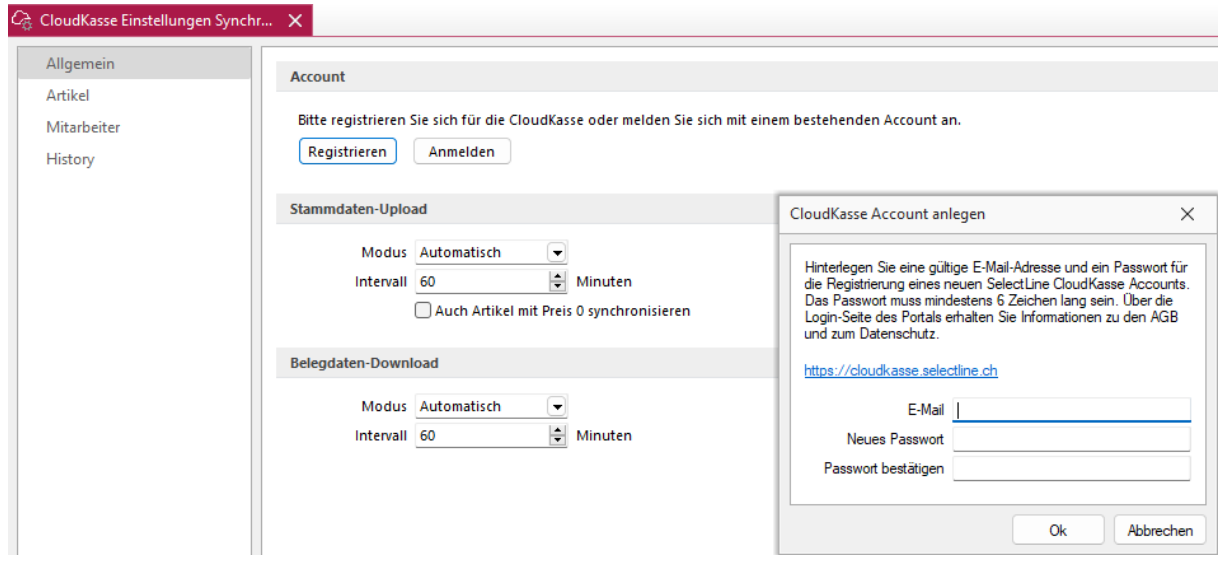

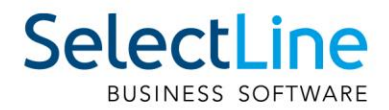

Ein CloudKasse-Account sollte immer nur in einem Mandanten verwendet werden, da in den Daten der CloudKasse sonst Mischzustände entstehen, die ggf. zu Problemen bei einer Finanzprüfung führen können.

Über "Ok" wird ein Account für die CloudKasse erstellt und Sie erhalten im Anschluss eine Willkommens-E-Mail. Sie sind nun mit Ihrem CloudKasse-Account in SelectLine Auftrag angemeldet und können sich auch im Portal der CloudKasse unter<https://cloudkasse.selectline.ch/backoffice/login> anmelden. Die Verbindung zwischen CloudKasse und SelectLine Auftrag ist damit hergestellt.

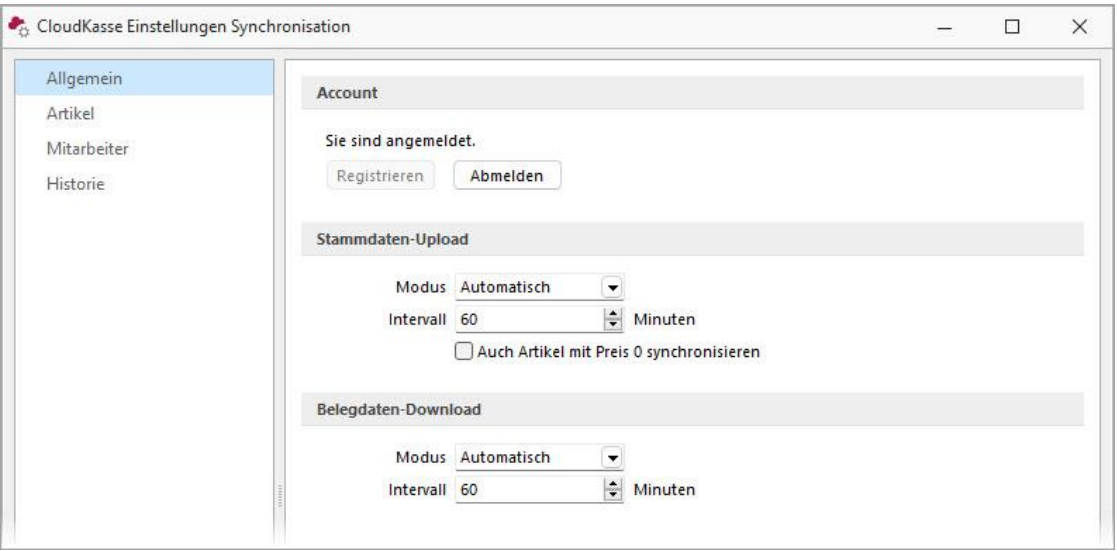

Über den Schalter "abmelden" kann die Verbindung auch wieder getrennt werden. Sie können sich weiterhin im Portal und in der App auf Ihrem Tablet anmelden und kassieren. Allerdings werden keine Daten mehr synchronisiert. Mehr zur Synchronisation erfahren Sie unter Punkt 3 und 4.

# <span id="page-3-0"></span>**3 Synchronisation einrichten**

Ein händisches Anlegen von Artikelgruppen, Artikeln und Bedienern in der CloudKasse ist nicht notwendig. Die Daten, die für die Kasse benötigt werden, können weiterhin in SelectLine Auftrag gepflegt und mit der CloudKasse synchronisiert werden. Die Synchronisation kann in regelmässigen Abständen automatisch oder per Tastendruck auch manuell erfolgen. Belegdaten, die durch das Kassieren in der CloudKasse entstehen, können ebenfalls auf einfachem und schnellem Weg synchronisiert (heruntergeladen) und in SelectLine Auftrag importiert werden.

#### <span id="page-3-1"></span>**3.1 Unternehmensdaten prüfen**

Im Portal der CloudKasse müssen gültige Unternehmensdaten existieren, um mit Produktivdaten in der CloudKasse arbeiten zu können. Hierfür werden die Daten aus den Mandanteneinstellungen auf der Seite "Adresse" verwendet und in das Portal hochgeladen. Dazu zählen die Eingaben in den Feldern: Vorname, Name, Firma, Strasse/Nummer, Land-PLZ-Ort, Telefon1, Homepage, MWST-/USt-ID und Steuernummer.

Die Eingabe von Musterdaten (z. B. "Muster GmbH" oder "Mustermann") oder das Fehlen von Eingaben sorgt dafür, dass Kassen im Trainingsmodus synchronisiert werden.

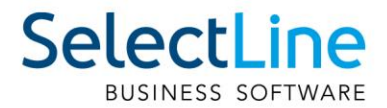

Zusätzlich wird die Mandantenwährung übertragen und für die CloudKasse festgelegt. In dieser Währung werden alle Belegdaten aus der CloudKasse in SelectLine Auftrag importiert.

Achtung: Unternehmensdaten werden nur bei einer manuellen Synchronisation übertragen!

#### <span id="page-4-0"></span>**3.2 Steuerschlüsselzuordnung vornehmen**

Für die Nutzung der CloudKasse werden die in SelectLine Auftrag verwendeten Steuerschlüssel denen der CloudKasse zugeordnet. Diese können in den Mandanteneinstellungen unter "PC-Kasse / CloudKasse" verwaltet werden.

Es muss sichergestellt sein, dass diese Einstellungen entsprechend gefüllt sind.

#### <span id="page-4-1"></span>**3.3 Kasse anlegen**

Eine weitere Voraussetzung für die Nutzung der CloudKasse ist das Vorhandensein einer Kasse, die über ein Login auf einem Endgerät (Tablet) mit diesem gekoppelt werden kann. Um eine neue Kasse anzulegen, öffnen Sie den Dialog "Kassenstammdaten". Über den Schalter "Neu" legen Sie einen neuen Datensatz an und vergeben ihm eine eindeutige Nummer. Im Anschluss ist es erforderlich, dass die Kasse eine eindeutige Bezeichnung erhält. Kassen mit doppelten Bezeichnungen können in der CloudKasse nicht verwendet werden.

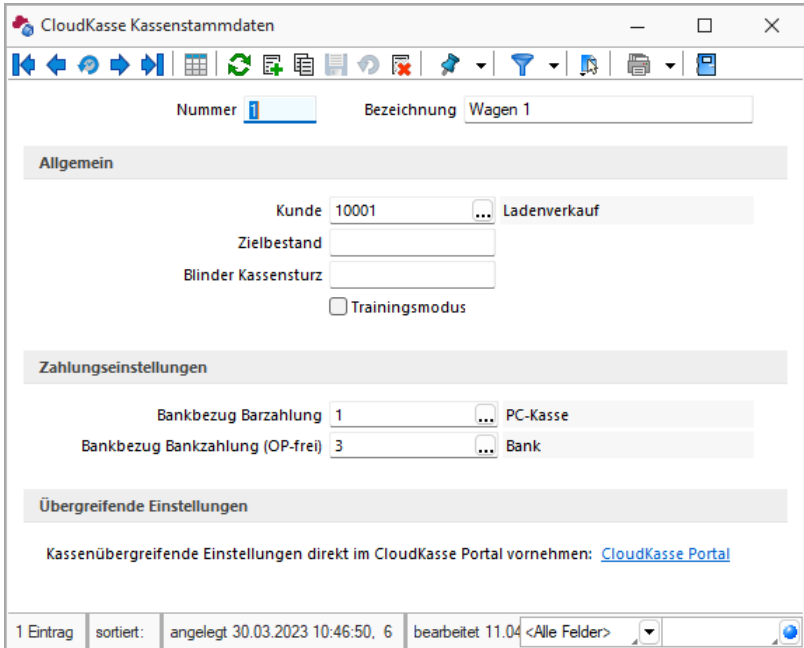

Im Bereich "Allgemein" können Sie der Kasse einen Kunden zuordnen. Dies bewirkt, dass Artikel in dieser Kasse mit den Preisgruppenpreisen des Kunden angezeigt und kassiert werden. Zusätzlich enthalten die über die Kasse importierten Belege diesen Kunden und werden in seiner Historie unter dem Belegtyp POS angezeigt.

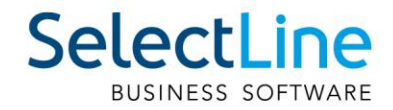

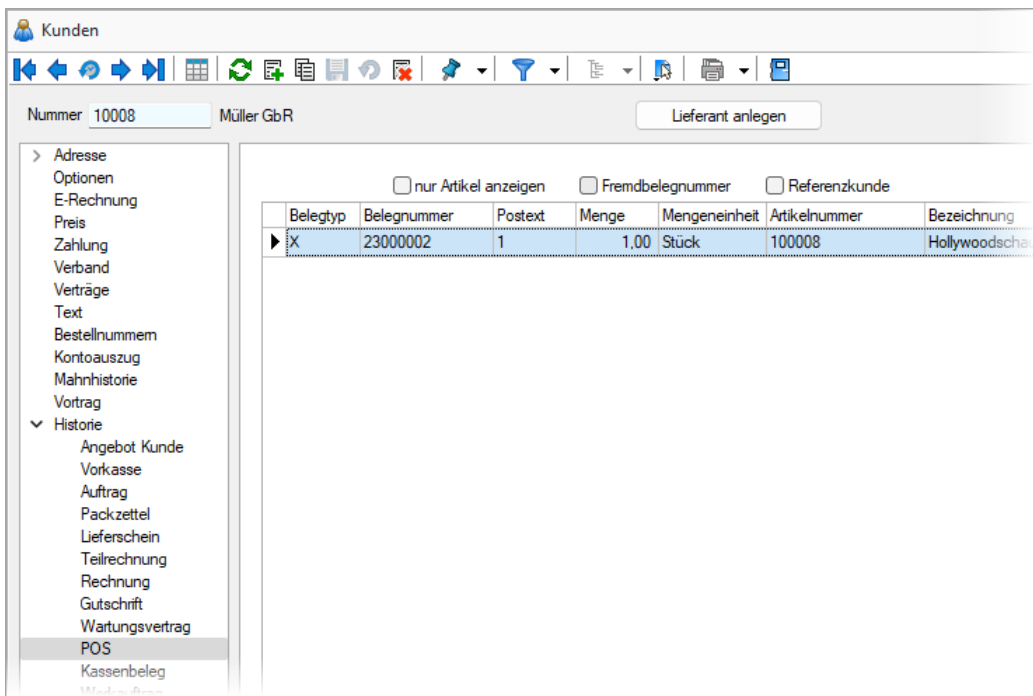

Über das Eingabefeld "Zielbestand" kann ein Betrag eingegeben werden, der beim Kassenabschluss als Zielbestand festgelegt wird. Nach dem Kassenabschluss wird eine Buchung angeboten, um den gewünschten Bargeldbestand in der Kasse wiederherzustellen. Wird das Feld geleert, arbeitet die Kasse wieder ohne einen Zielbestand.

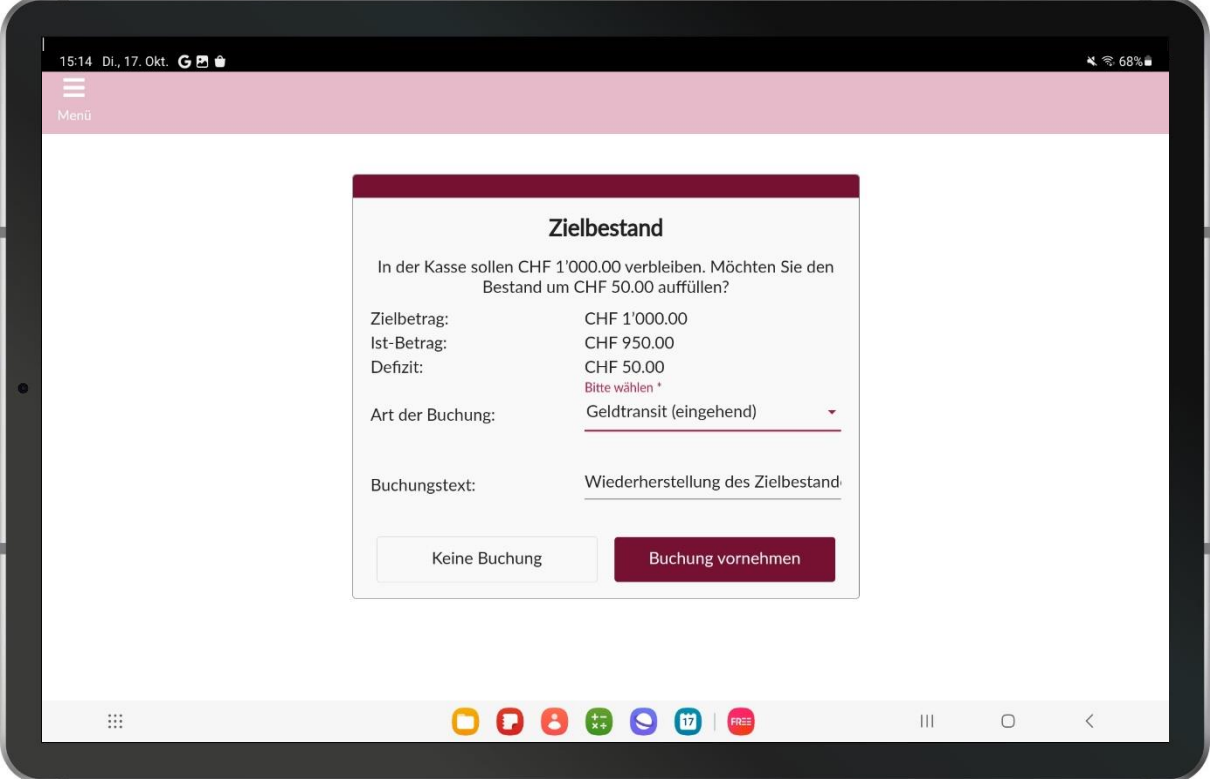

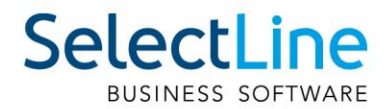

Durch die Eingabe eines Betrages im Feld "Blinder Kassensturz" wird diese Option aktiviert. Sie bewirkt, dass der Sollbestand bei einem Kassenabschluss/Kassensturz ausgeblendet und eine Wiederholung des Kassensturzes bei Abweichung um mehr als den angegebenen Betrag erzwungen wird. Wird das Feld geleert, ist die Option deaktiviert.

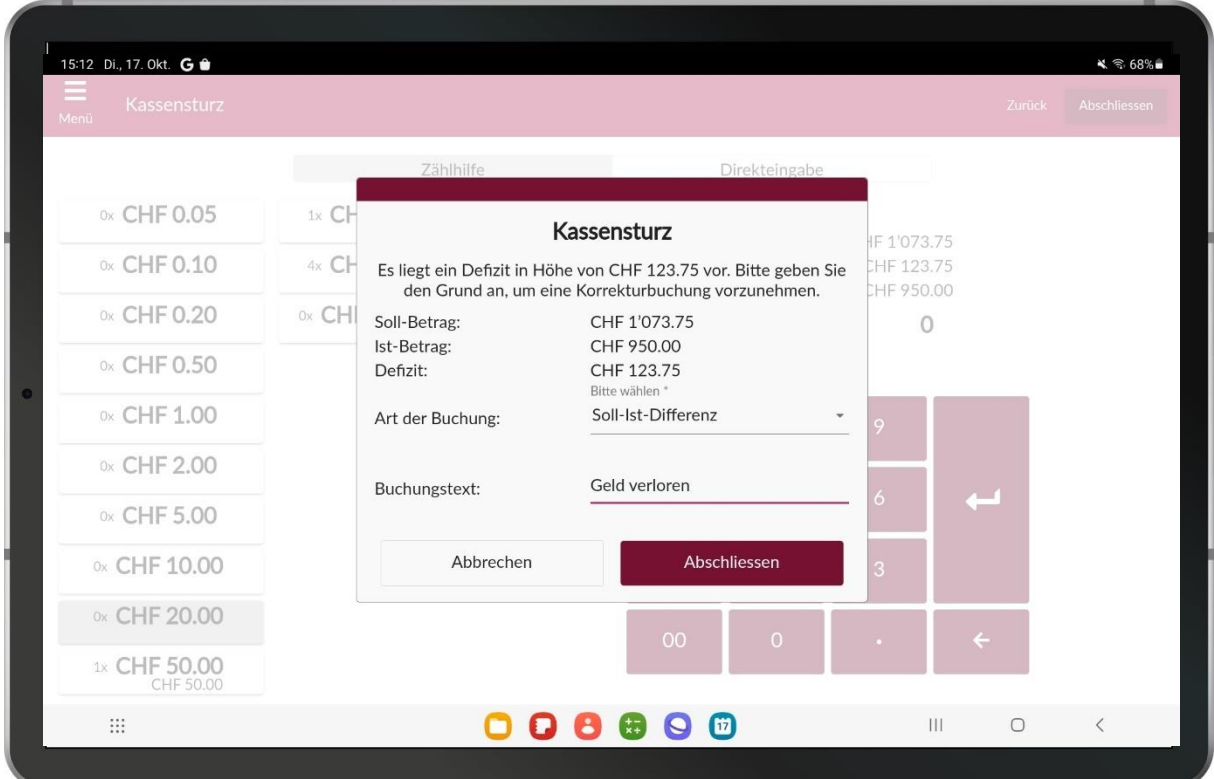

Die Option "Trainingsmodus" versetzt die Kasse in den Trainingsmodus und alle über die Kasse erzeugten Bons werden als Trainingsbuchungen markiert und bei einer Synchronisation nicht beachtet. Der echte Bargeldbestand der Kasse wird dabei nicht verändert.

Im Bereich "Zahlungseinstellungen" können Sie die Bankbezüge für bare und unbare Zahlungsarten in der Kasse festlegen. Dies ist Voraussetzung, damit die Kasse synchronisiert wird.

Unter dem Bereich der übergreifenden Einstellungen erreichen Sie über einen Link den Einstellungsbereich im CloudKasse Portal. Hier werden Einstellungen festgelegt, welche alle Kassen betreffen. Diese Einstellungen können Sie auch direkt über das Portal erreichen. Weitere Informationen zum CloudKasse Portal erhalten Sie unter Punkt 6.

Den Zugriff auf die Kassenstammdaten können Sie über ein Datenrecht in der Rechteverwaltung für Benutzer einschränken.

#### <span id="page-6-0"></span>**3.4 Synchronisationstyp und -intervall festlegen**

Öffnen Sie den Dialog "Einstellungen" im Bereich der CloudKasse. Auf der Seite "Allgemein" legen Sie in den Bereichen "Stammdaten-Upload" und "Belegdaten-Download" über den "Modus" fest, ob die Synchronisation der Daten automatisch und, wenn ja, in welchem Zeitintervall erfolgen soll (Eingabefeld "Intervall"). Der minimal einstellbare Wert sind 5 Minuten. Das automatische Synchronisationsintervall beginnt, sobald der Dialog geschlossen wurde. Alternativ können Sie die Synchronisation auch ausschliesslich manuell vornehmen. Wird eine manuelle Synchronisation

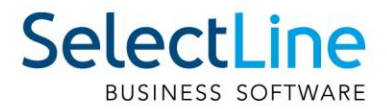

ausgeführt, während gleichzeitig eine automatische festgelegt ist, wird das Zeitintervall der automatischen Synchronisation zurückgesetzt und beginnt bei 0.

Für die Synchronisation der Stammdaten kann ausserdem über die Option "Auch Artikel mit Preis 0 synchronisieren" festgelegt werden, ob auch Artikel synchronisiert werden sollen, deren Preis CHF 0.00 beträgt.

Die vorgenommenen Änderungen werden erst über ein Verlassen des Dialogs mit "Ok" gespeichert!

#### <span id="page-7-0"></span>**3.5 Artikelkategorien anlegen und Artikel zuordnen**

Damit nicht jeder Artikel aus SelectLine Auftrag ungefragt synchronisiert wird und in Ihrer Kasse die Übersichtlichkeit verloren geht, müssen Artikelkategorien bestimmt und diesen Kategorien Artikel zugeordnet werden. Die zugeordneten Artikel werden in die CloudKasse hochgeladen und sind unter den festgelegten Kategorien zu finden.

Die Einstellungsmöglichkeiten zur Erstellung von Artikelkategorien und der Zuordnung von Artikeln befinden sich im Dialog "Einstellungen" und dort auf der Seite "Artikel".

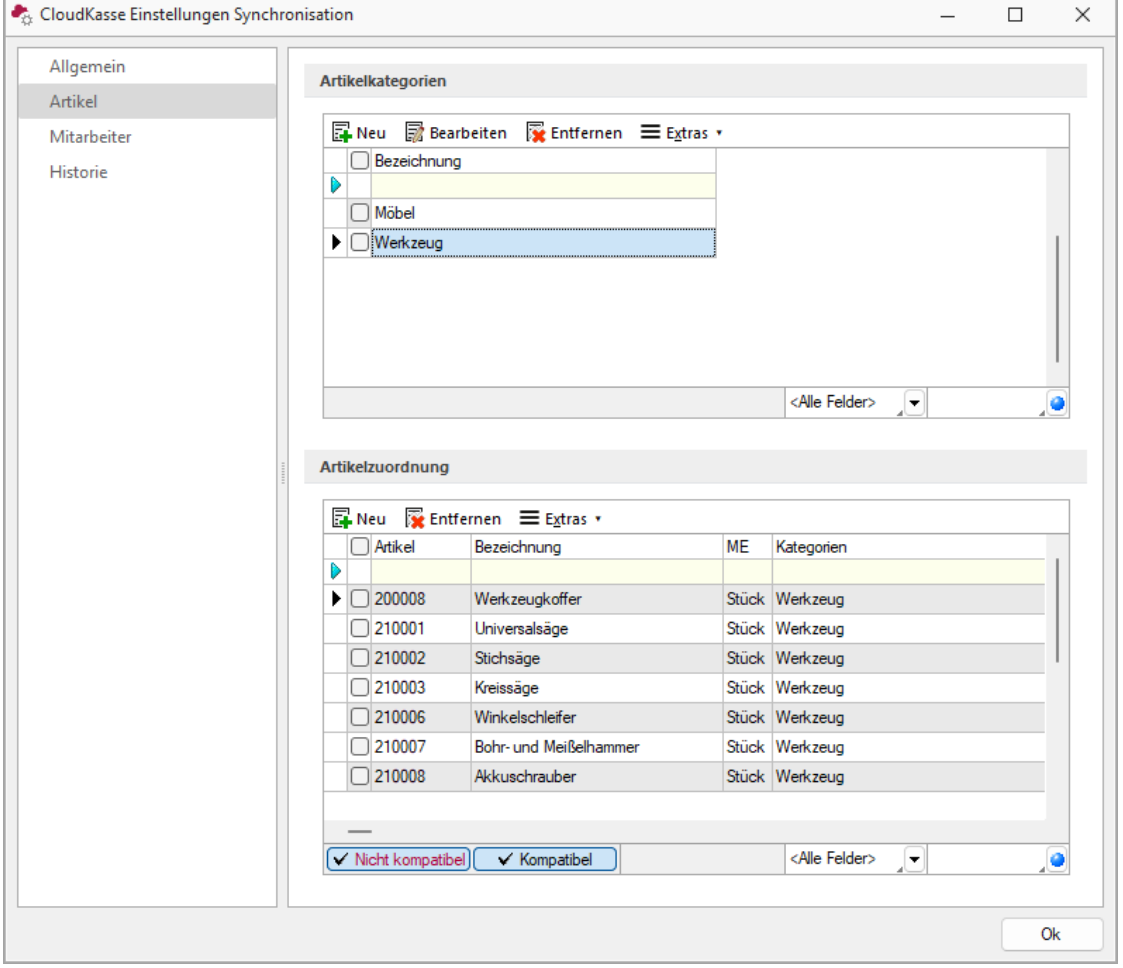

Im oberen Bereich "Artikelkategorien" legen Sie Kategorien durch die Eingabe ihrer Bezeichnung an, welche eindeutig sein muss und nicht leer sein darf. Es können beliebig viele Kategorien angelegt werden. Über "Bearbeiten" oder Doppelklick in die Tabellenspalte kann die Bezeichnung einer bestehenden Artikelkategorie bearbeitet werden.

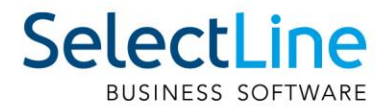

Der untere Bereich "Artikelzuordnung" stellt die Auswahl der Artikel dar, die synchronisiert werden sollen und somit in der CloudKasse kassiert werden können. Über den Schalter "Neu" öffnet sich ein Dialog, in dem Sie nun die Artikel auswählen können, die Sie der oben ausgewählten Artikelkategorie zuordnen möchten. Es werden nur Artikel zur Auswahl angeboten, die die folgenden Eigenschaften besitzen:

- Nicht inaktiv
- Kein Stücklistenartikel der Typen Handel, Muster Typ I, Muster Typ II, Variantenartikel, Zuschlagsartikel, Belegaufschlag (Seite Artikel)
- Kein Serien- oder Chargennummernartikel

Auch wenn bei der Artikelauswahl bereits Artikel herausgefiltert werden, die mit der CloudKasse nicht kompatibel sind, kann es durch nachträgliche Änderungen vorkommen, dass bereits zugeordnete Artikel inkompatibel sind. Diese werden in der Tabelle der Artikelzuordnungen farbig dargestellt und können über einen Legendenfilter gefiltert werden.

#### <span id="page-8-0"></span>**3.6 Mitarbeiter / Bediener zuordnen**

Die Festlegung der in der CloudKasse zur Verfügung stehenden Bediener erfolgt über eine Zuordnung der Mitarbeiter aus SelectLine Auftrag. In den CloudKasse-Einstellungen finden Sie dazu die Seite "Mitarbeiter".

Über einen Multiselect können mehrere Mitarbeiter ausgewählt werden. In der Auswahl stehen alle Mitarbeiter, welche nicht inaktiv und einen Vornamen sowie Namen haben.

Damit jeder Mitarbeiter auch nur unter seinem Bediener in der Kasse arbeiten kann, können Bediener-PINs festgelegt werden. Wählen Sie dazu in der Mitarbeiterzuordnung den gewünschten Mitarbeiter aus, klicken Sie im Anschluss auf Extras und wählen die Option "Bediener-PIN festlegen". Vergeben Sie eine beliebige PIN. Nach einer Synchronisation der Stammdaten kann der Bediener nur unter Eingabe seiner PIN eine Kassensitzung beginnen. Um die PIN wieder zu entfernen, löschen Sie den Wert in den Feldern "PIN" und "PIN bestätigen" einfach und synchronisieren die Stammdaten erneut.

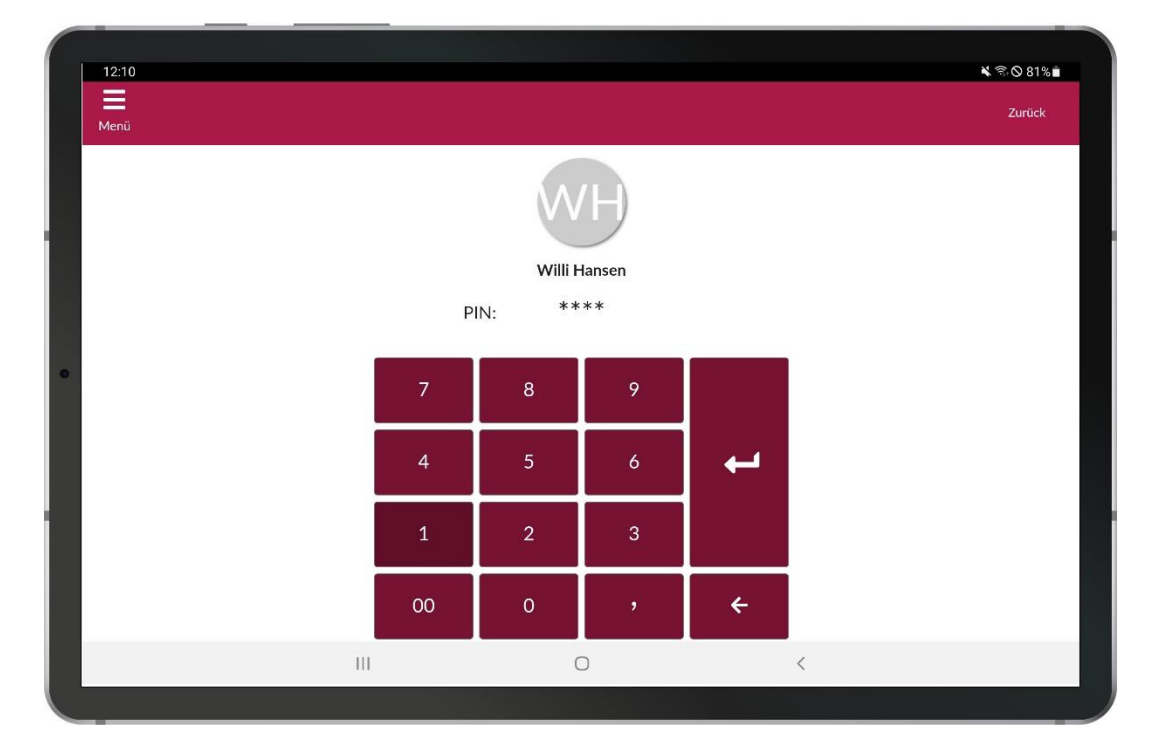

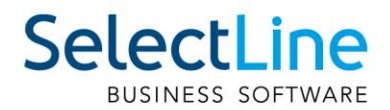

# <span id="page-9-0"></span>**4 Daten synchronisieren**

Nachdem Sie alle Vorbereitungen unter Punkt 3 getroffen haben, können die Daten der CloudKasse synchronisiert werden. Dazu steht im Ribbonmenü im Bereich "CloudKasse" der Schalter "Synchronisieren" zur Verfügung. Für die Synchronisation wird eine aktive Internetverbindung benötigt!

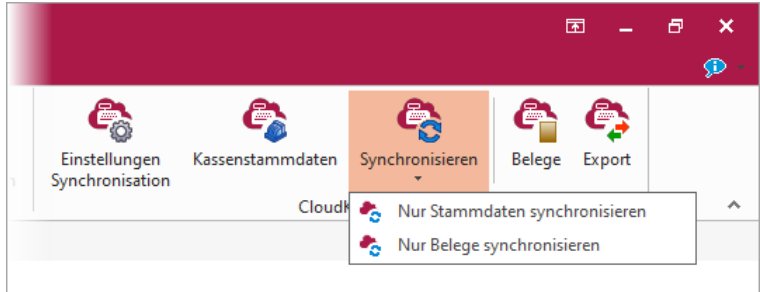

Über einen einfachen Klick auf den Schalter werden alle Daten zwischen SelectLine Auftrag und der CloudKasse synchronisiert. Alternativ können Sie Stammdaten oder Belegdaten auch einzeln synchronisieren, indem Sie das Dropdown unter dem Schalter verwenden und die entsprechende Option "Nur Stammdaten synchronisieren" oder "Nur Belegdaten synchronisieren" auswählen. Die Synchronisation von Stammdaten stellt einen Upload von Daten in die CloudKasse dar, während bei der Synchronisation von Belegdaten ein Download von Belegen aus der CloudKasse in SelectLine Auftrag durchgeführt wird.

Vor der Ausführung der Synchronisation überprüft das Programm zunächst, ob neue Daten vorliegen, die synchronisiert werden müssen. Sind keine neuen Daten vorhanden, quittiert das Programm dies über eine entsprechende Meldung. Liegen neue Daten vor, werden sie entsprechend synchronisiert. Es kann nur eine Synchronisation auf einmal erfolgen.

Nach Abschluss einer Synchronisation teilt Ihnen das Programm mit, ob der Vorgang erfolgreich, teilweise erfolgreich oder fehlerhaft war:

- Erfolgreich: Alle Daten wurden erfolgreich synchronisiert
- Teilweise erfolgreich: Bei einem Teil der Daten sind Fehler aufgetreten
- Fehlerhaft: Bei allen Daten sind Fehler aufgetreten

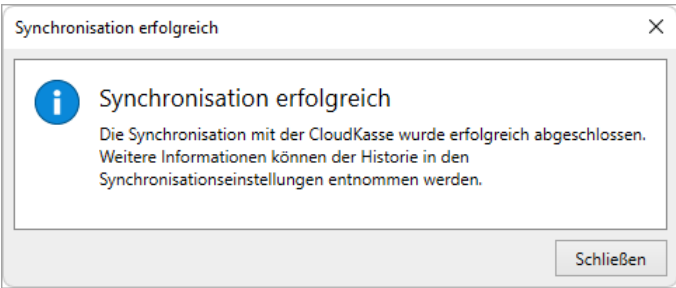

Sollten bei der Synchronisation Fehler auftreten, können entsprechende Informationen einem gesonderten Protokoll entnommen werden, das Sie über die Synchronisationshistorie aufrufen können. Mehr zur Historie erfahren Sie unter Punkt 4.3.

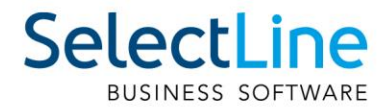

#### <span id="page-10-0"></span>**4.1 Stammdaten synchronisieren**

Bei einer Synchronisation der Stammdaten werden die folgenden Daten berücksichtigt:

- Unternehmen ("Mandant / Mandanteneinstellungen / Adresse")
- Kassen ("PC-Kasse / CloudKasse / Kassenstammdaten")
- Artikel ("PC-Kasse / CloudKasse / Einstellungen / Artikel")
- Artikelpreise in Brutto
- Mitarbeiter ("PC-Kasse / CloudKasse / Einstellungen / Mitarbeiter")

Hierbei ist zu beachten, dass Artikel erst synchronisiert werden, sobald auch eine Kasse angelegt und synchronisiert wird.

#### <span id="page-10-1"></span>**4.2 Belegdaten synchronisieren und in SelectLine Auftrag importieren**

Bei der Synchronisation von Belegdaten werden alle bis zum aktuellen Zeitpunkt kassierten Bons in der CloudKasse (auch ohne Kassenabschluss) zunächst zwischengespeichert. Die Bons müssen in die Cloud übertragen worden sein, was automatisch bei aktiver Internetverbindung erfolgt. Ob ein Bon übertragen wurde, können Sie dem Verlauf auf der Tablet-App entnehmen (mehr dazu unter Punkt 7.7 "Bon stornieren"). Bons, die bereits synchronisiert wurden, werden nicht erneut synchronisiert. Die Daten sind zu diesem Zeitpunkt noch nicht final in SelectLine Auftrag importiert.

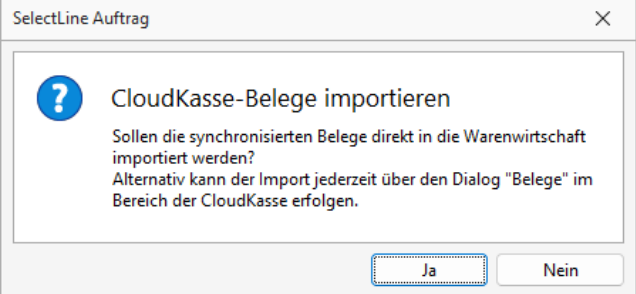

Nach der Synchronisation erscheint ein Dialog, in dem Sie entscheiden können, ob Sie die synchronisierten Belege direkt in SelectLine Auftrag importieren wollen. Dadurch erfolgt die eigentliche Übertragung der Belegdaten in SelectLine Auftrag, wobei Umsätze und Lagerungen erzeugt werden. Alternativ kann der Import über den Dialog "Belege" erfolgen, den Sie unter "PC-Kasse / CloudKasse" finden.

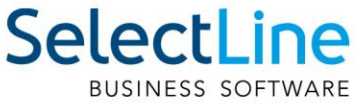

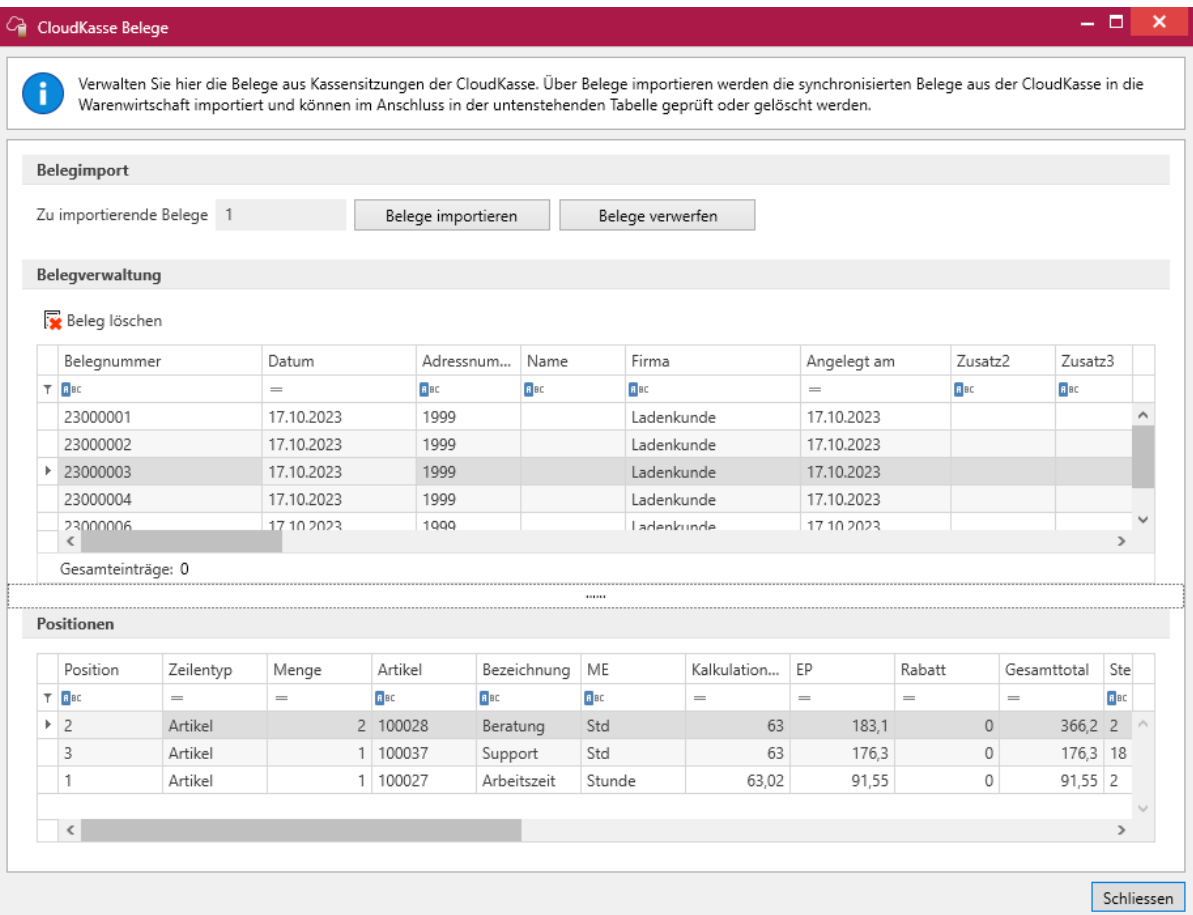

Im Bereich "Belegimport" wird Ihnen die Anzahl der Belege angezeigt, die über die CloudKasse bereits synchronisiert wurden und die bereit für einen Import sind. Über [F5] können Sie die Anzeige der Anzahl aktualisieren. Der Schalter "Belege importieren" startet den Import der Belege in SelectLine Auftrag. Im Anschluss werden die Belege in der oberen Tabelle angezeigt. Die untere Tabelle zeigt die Positionen des ausgewählten Beleges.

Beim Belegimport werden Umsatzbelege (POS-Belege, Belegtyp X) erzeugt, die Auswirkungen auf Umsätze und Lagerwerte haben. Das Lager wird primär vom Kunden vorgegeben, der der Kasse zugeordnet ist. Ansonsten erfolgt die Lagerung nach bisherigem Programmverhalten, d.h. abhängig von der Mandanteneinstellung zum Auslagerungsvorschlag und vom Standardlager im Artikel.

Die Belege werden nicht über die im Standard bekannte Belegkette angezeigt. Auch ist eine Bearbeitung der aus der CloudKasse erzeugten Belege nicht möglich. Es wird je Synchronisationsprozess ein Beleg erzeugt, der alle bis zum Zeitpunkt der Synchronisation kassierten Positionen und deren Preise (kassierter Preis) in summierter Form enthält. Wurde ein Artikel also z. B. über drei einzelne Kassensitzungen insgesamt siebenmal kassiert, wird im Umsatzbeleg eine Position zum Artikel mit der Menge 7 erzeugt.

Offene Posten entstehen beim Belegimport nicht. Dies gilt sowohl für bar als auch bargeldlose Zahlungsarten in der CloudKasse.

Treten beim Belegimport Fehler auf, können Sie diese über ein Fehlerprotokoll einsehen. Dieses lässt sich auf Wunsch speichern oder ausdrucken. Das Programm importiert auf Nachfrage alle fehlerfreien Belege in SelectLine Auftrag.

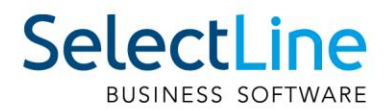

Für den Fall, dass sich zwischengespeicherte Belegdaten z. B. durch das frühzeitige Löschen eines Artikels, der in der CloudKasse kassiert wurde, nicht mehr in SelectLine Auftrag importieren lassen, können Sie die Funktion "Belege verwerfen" verwenden, um alle aktuell zwischengespeicherten Belegdaten unwiderruflich zu entfernen. Diese Funktion sollte mit Vorsicht verwendet werden, da dabei alle dort enthaltenen Kassierungen manuell in SelectLine Auftrag eingepflegt werden müssten.

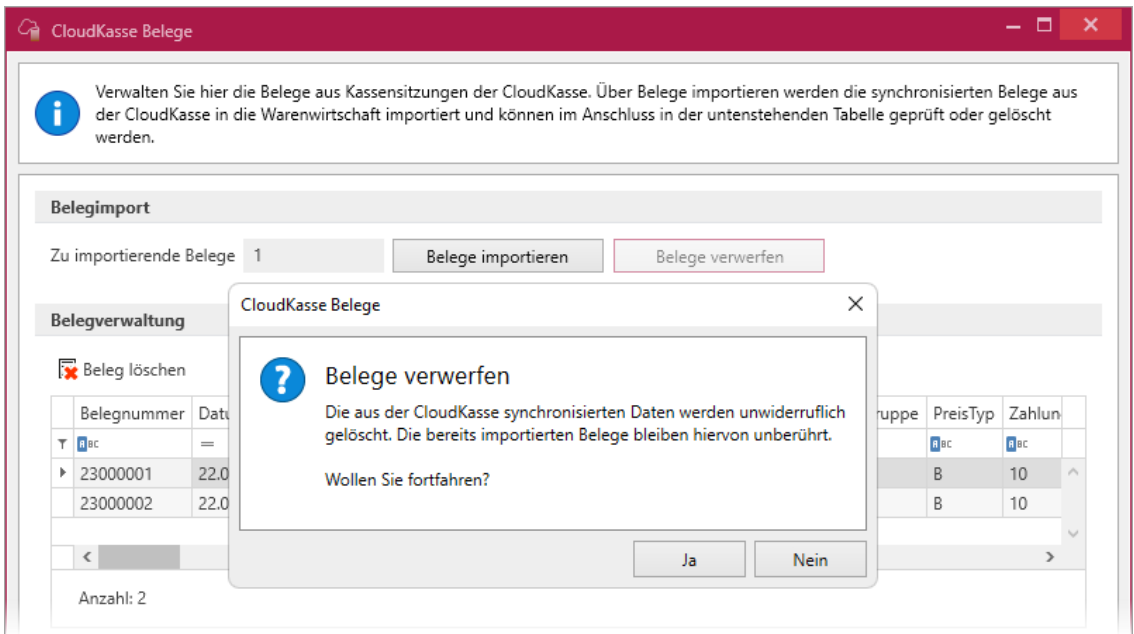

Wurden Belege importiert, die nicht benötigt werden, haben Sie die Möglichkeit, diese über den Schalter "Beleg löschen" zu entfernen. Wie auch bei anderen Umsatzbelegen werden dabei Lagerungen und Umsätze, die durch diesen Beleg entstanden sind, wieder entfernt. Daher sollte auch diese Funktion mit Vorsicht verwendet werden.

Das Verwerfen der synchronisierten Belegdaten und das Löschen der importierten Belege können jeweils über ein Recht gesperrt werden.

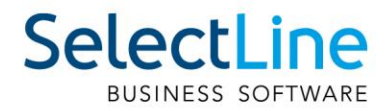

# <span id="page-13-0"></span>**4.3 Historie**

Alle Synchronisationsprozesse werden in einer Historie aufgezeichnet. Diese erreichen Sie über die Seite "Historie" in den Einstellungen der CloudKasse.

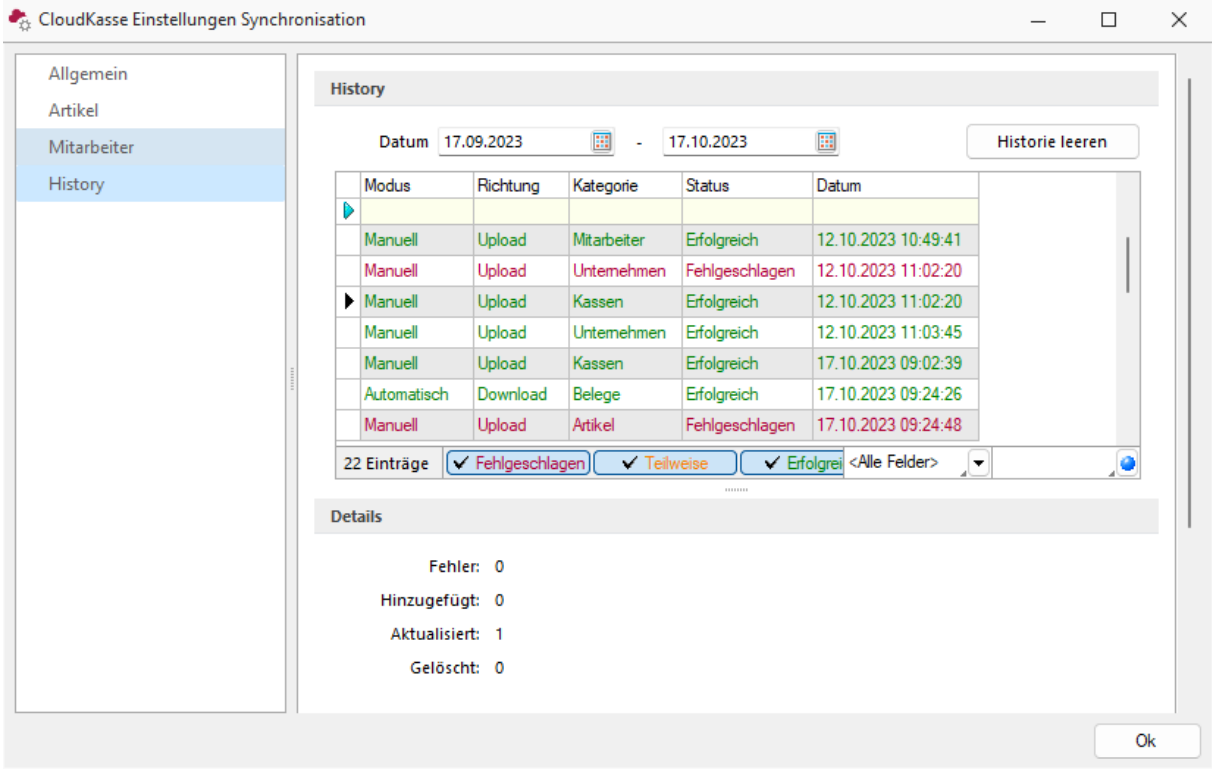

Die Synchronisationsvorgänge werden in einer Tabelle mit zusätzlichen Informationen (Datum, Kategorie usw.) aufgelistet. Im Bereich "Details" wird Ihnen zum ausgewählten Eintrag in der Tabelle zusätzlich die Anzahl der fehlerhaften, hinzugefügten, aktualisierten und gelöschten Datensätze dieses Synchronisationsprozesses angezeigt. Je nachdem, ob die Synchronisation Fehler enthielt, wird der Eintrag in einer bestimmten Farbe angezeigt. Über den Legendenfilter im unteren Bereich der Tabelle lassen sich so beispielsweise nur alle fehlerhaften Einträge anzeigen. In den Eingabefeldern über der Tabelle können Sie die Einträge in der Historie ausserdem auf einen bestimmten Datumsbereich einschränken.

Um herauszufinden, welche Fehler bei einer teilweise erfolgreichen oder fehlerhaften Synchronisation aufgetreten sind, steht im Bereich "Details" ein Link zum Fehlerprotokoll bereit. Es wird ein Dialog geöffnet, der alle beim ausgewählten Synchronisationsvorgang aufgetretenen Fehler aufzeigt. Das Protokoll kann auf Wunsch gespeichert oder gedruckt werden.

# <span id="page-13-1"></span>**5 Datenexport**

In SelectLine Auftrag haben Sie über den Dialog "Cloudkasse / Export" die Möglichkeit, eine Auswertung der Tagesabschlüsse als PDF zu generieren. Alternativ können Sie auch alle Transaktionsdaten als CSV oder Zip-Archiv exportieren. Für die Auswertung kann ein gewünschter Datumsfilter gesetzt werden.

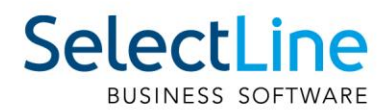

# <span id="page-14-0"></span>**6 CloudKasse Portal**

Im CloudKasse Webportal können Sie auf einen Blick alle Kassendaten in Echtzeit ansehen. Das Webportal ist mit jedem beliebigen Browser unter der URL https://cloudkasse.selectline.ch erreichbar. Der Login erfolgt durch Eingabe der bei der Registrierung vergebenen Zugangsdaten.

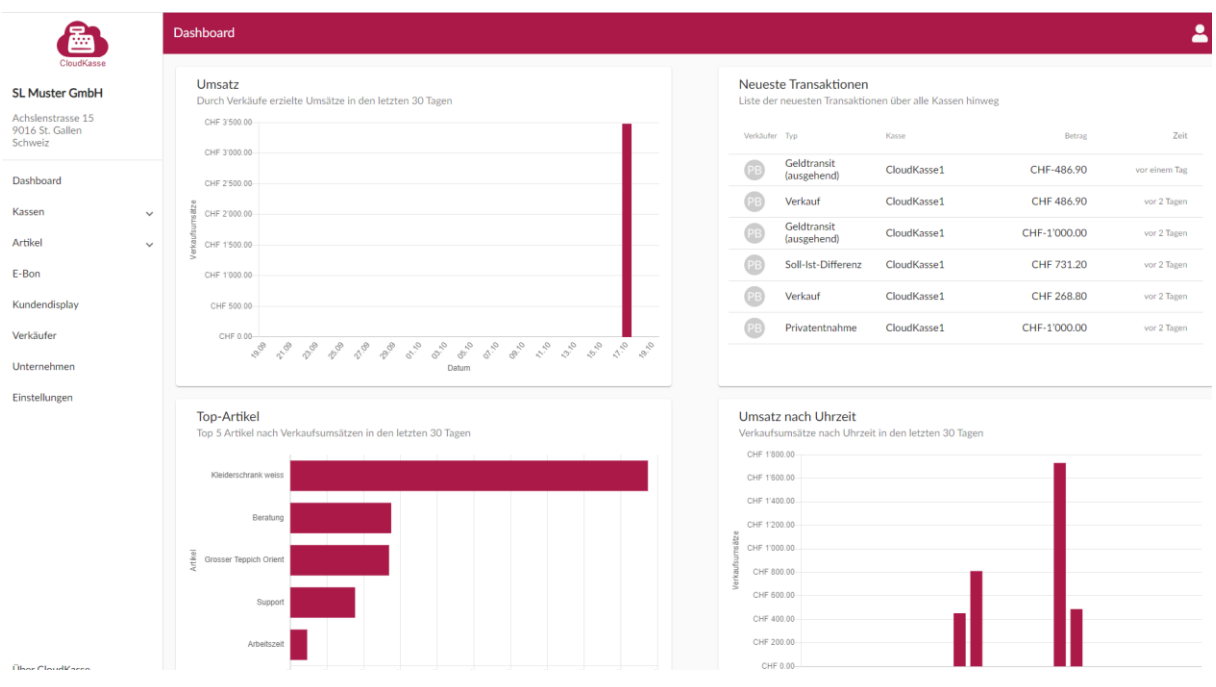

# <span id="page-14-1"></span>**6.1 Dashboard**

Nach dem Login wird automatisch das Dashboard im CloudKasse Webportal angezeigt. Innerhalb dieses Dashboards werden Ihnen auf einen Blick die wichtigsten Indikatoren der letzten 30 Tage grafisch aufbereitet angezeigt. So werden Umsatz, die letzten Transaktionen, Top-Artikel, Umsatz nach Verkaufszeit, Monatsumsätze, Umsätze nach Kasse und Umsatz nach Standort in eigenen Diagrammen aufgelistet.

#### <span id="page-14-2"></span>**6.2 Kassen**

In den hier zu findenden Untermenüpunkten können Sie Informationen zu Ihren Kassen erhalten, Exporte anstossen und eigene Berichte erstellen und ausgeben.

#### <span id="page-14-3"></span>**6.2.1 Übersicht**

Die Seite "Übersicht" zeigt alle unter diesem Account angelegten Kassen und ihre letzte Aktivität, Kassenabschluss und Saldo an. Zusätzlich kann über den Schalter "Kassenbuch" direkt das Kassenbuch und über "Tagesabschlüsse" eine Liste der Tagesabschlüsse der gewählten Kasse angezeigt werden. Wurde eine Kasse inaktiv gesetzt oder gelöscht, wird die Kasse in einem gesonderten Bereich angezeigt.

#### <span id="page-14-4"></span>**6.2.2 Kassenbuch**

Hier werden ein- und ausgehende Zahlungen und Transfers aufgeführt. In der Detailansicht einer ausgewählten Zahlung können weitere Informationen zum Vorgang abgerufen werden, z. B.

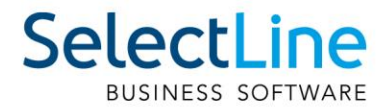

Kassenname und Bonnummer. Im oberen Bereich über der Tabelle kann die Anzeige nach Kassen, Zahlungsmethode und Datumsbereich gefiltert werden.

#### <span id="page-15-0"></span>**6.2.3 Tagesabschlüsse**

In der hier angezeigten Tabelle finden Sie die Tagesabschlüsse aller Kassen und können diese nach Kasse und einem einstellbaren Datumsbereich filtern. Zusätzlich kann über den Schalter "Export" ein Datenexport erfolgen. Dieser verhält sich identisch zu dem Datenexport aus SelectLine Auftrag (Punkt 5).

#### <span id="page-15-1"></span>**6.2.4 Buchungsexport**

Hier können Buchungsexporte für Ihr Buchhaltungsprogramm (z. B. DATEV) oder Ihren Steuerberater heruntergeladen werden. Bitte füllen Sie die Stammdaten und Buchungskonten in Absprache mit Ihrem Steuerberater aus.

#### <span id="page-15-2"></span>**6.2.5 Eigene Berichte**

Die Seite "Eigene Berichte" bietet die Möglichkeit, individuell zusammengestellte Auswertungen zu erstellen und als Excel-Datei herunterzuladen. Die gewählten Kriterien können für zukünftige Auswertungen als Vorlage gespeichert werden.

#### <span id="page-15-3"></span>**6.3 Artikel**

In den Untermenüpunkten können Sie Informationen zu Artikeln, Artikelkategorien und Mengeneinheiten erhalten. Hier können die synchronisierten Artikel und ihre Mengeneinheiten sowie die Artikelkategorien eingesehen, aber nicht verändert werden werden.

#### <span id="page-15-4"></span>**6.4 E-Bon**

Hinweis: Die Verfügbarkeit des E-Bons für Ihren Account wird über Ihre Lizenz gesteuert. Auf der Seite "E-Bon" können Sie das Farbschema des E-Bons an Ihr Unternehmen anpassen. Ausserdem lässt sich eine Einstellung festlegen, an welchen Kassen die Funktion aktiviert werden soll und auf welche Weise ein E-Bon an den Kassen ausgegeben werden soll.

#### <span id="page-15-5"></span>**6.5 Kundendisplay**

Auf dem Kundendisplay erscheinen Warenkorbinformationen für den Kunden. Hier können Sie die Anzeige im Kundendisplay anpassen. Es lassen sich Farben, ein Kopftext und ein Fusstext definieren. Die Einrichtung und Verbindung eines Kundendisplays mit einer Kasse werden direkt über das jeweilige Gerät vorgenommen. Mehr dazu erfahren Sie unter Punkt 7.12.1.

#### <span id="page-15-6"></span>**6.6 Einstellungen**

In den Einstellungen lassen sich unter anderem Transferarten und Standorte definieren oder die Einrichtung einer Verbindung zu SumUp vornehmen. Auch haben Sie die Möglichkeit, im Kassenbon eine Kopf- und Fusszeile zu definieren. Im untersten Bereich "Sonstige Einstellungen" finden Sie weitere, diverse Optionen, die direkt im Portal genauer beschrieben sind.

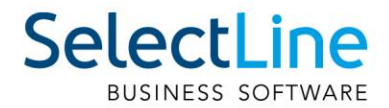

# <span id="page-16-0"></span>**7 CloudKasse App**

Die App steht auf Android- und iOS-Tablets zur Verfügung und kann entsprechend im Google Play Store oder Apple App Store heruntergeladen und installiert werden.

# <span id="page-16-1"></span>**7.1 Allgemein**

Für die Benutzung der CloudKasse App wird keine aktive Internetverbindung benötigt. Lediglich die Synchronisation der Stammdaten und Belegdaten und der Upload der Kassendaten in die Cloud setzt eine Internetverbindung voraus. Die CloudKasse kann also perfekt als Offline-Kasse am Point-Of-Sale eingesetzt werden und nach Rückkehr in die Zentrale die kassierten Daten über eine Synchronisation in SelectLine Auftrag übertragen. Wichtig ist allerdings, dass Änderungen am Artikelpreis in diesem Fall auch erst nach einer Synchronisation der Daten greifen. Zuvor wird mit dem Preis kassiert, der der Kasse zu diesem Zeitpunkt bekannt war.

### <span id="page-16-2"></span>**7.2 Kassensitzung starten**

Beim ersten Start einer Kassensitzung melden Sie sich zunächst auf dem Tablet mit Ihrem CloudKasse Account an und benennen das aktuelle Gerät. Im Anschluss wird eine Auswahl der verfügbaren Kassen gezeigt.

Steht nur eine Kasse zur Verfügung, wird der Kassiervorgang direkt in dieser Kasse gestartet. Die ausgewählte Kasse ist jetzt dauerhaft mit dem aktuellen Gerät verbunden und kann nur über ein Trennen des Gerätes (7.14) wieder auf anderen Geräten verwendet werden. Nach der Kassenauswahl erscheint direkt die Bedienerauswahl. Wählen Sie einen Bediener aus und geben Sie die ggf. vorhandene PIN ein.

Anschliessend zeigt das Programm den aktuellen Bargeldbestand an. Sie haben hier die Möglichkeit, den aktuellen Bargeldbestand auszuzählen, einen Geldtransfer zu buchen oder die Kassensitzung direkt zu starten. Die Erfassung des Bargeldbestandes kann über eine Zählhilfe oder eine Direkteingabe erfolgen.

Die Buchung eines Geldtransfers setzt die Auswahl der Transferart voraus. Zusätzlich können Sie einen Buchungstext vergeben.

#### <span id="page-16-3"></span>**7.3 Kassieren**

Zum Kassieren wählen Sie einfach die gewünschten Artikel aus den entsprechenden Artikelkategorien aus. Die Artikelsuche kann Sie bei der Auswahl unterstützen. Sie können sowohl nach Bezeichnungen als auch Artikelnummern suchen. Über das "i" in der Artikelkachel können Sie sich eine Info zum Artikel anzeigen lassen. Alternativ kann dies auch über den i-Schalter im Positionsbereich erfolgen.

Nach dem Erfassen einer Position können Sie die Menge und den Preis anpassen. Auch das Festlegen eines absoluten Rabattes oder relativen Rabattes in Prozent ist möglich und wird beim Import der Belegdaten in SelectLine Auftrag beachtet. Der Gesamtpreis nach Abzug des Positionsrabattes wird Ihnen im Feld "Gesamtpreis" angezeigt. Mit "Bonrabatt hinzufügen" kann zusätzlich zum Positionsrabatt auch ein Rabatt für den gesamten Bon festgelegt werden.

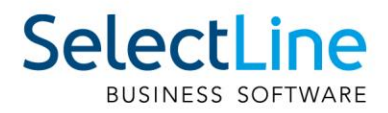

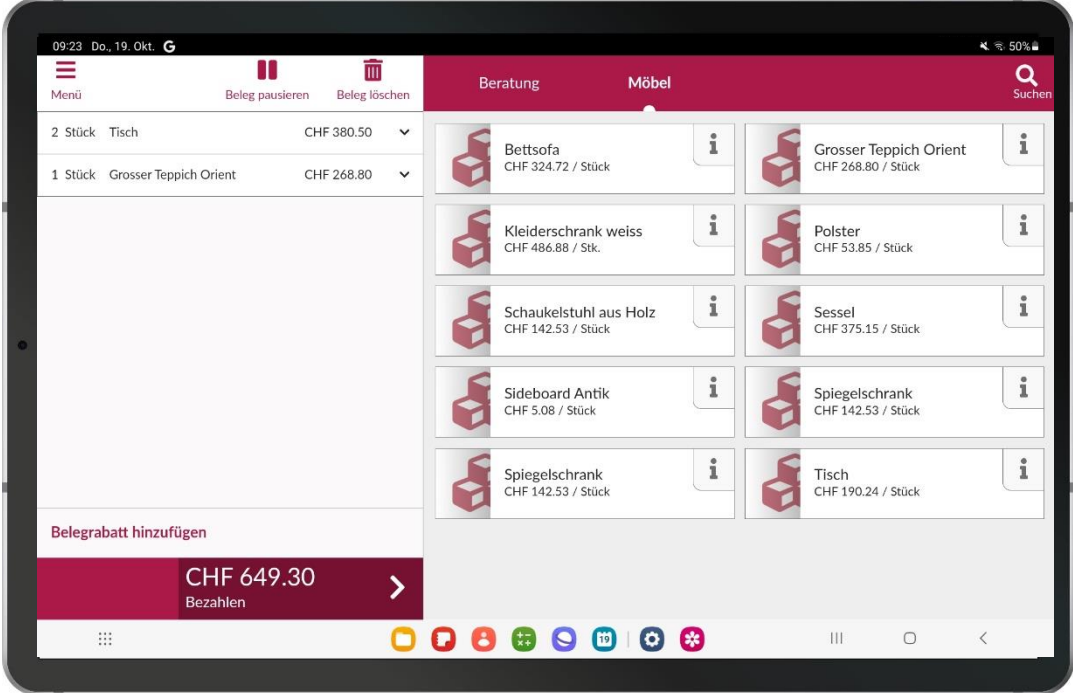

Um die erfassten Positionen zu kassieren, klicken Sie unten auf den farbig hervorgehobenen Button "Bezahlen". Im oberen Rand erfolgt die Auswahl der Zahlungsart "Bar", "Elektronisch" oder, wenn eingerichtet, "SumUp". Sie können dabei auch einen Teil als Barzahlung und einen weiteren als elektronische Zahlung oder per SumUp aufnehmen, um die Zahlung auf mehrere Zahlungsarten aufzuteilen. Mit einem Klick auf "Zahlung abschliessen" wird der Zahlvorgang beendet und das Programm zeigt Ihnen einen Rückgelddialog.

Sobald der Bon kassiert wurde, kann er in SelectLine Auftrag wie in Punkt 4.2 beschrieben, importiert werden.

#### <span id="page-17-0"></span>**7.4 Bon pausieren und fortsetzen**

Die CloudKasse bietet die Möglichkeit, einen aktuellen Bon zu pausieren und zu einem späteren Zeitpunkt fortzusetzen. In der Zwischenzeit können andere Kunden abkassiert werden. Klicken Sie dazu im oberen Bereich der erfassten Positionen auf "Bon pausieren". Die CloudKasse zeigt Ihnen das Vorhandensein geparkter Bons im Bereich der Positionserfassung, wenn keine Positionen erfasst sind.

Um einen pausierten Bon fortzusetzen, klicken Sie auf "Bon fortsetzen" und wählen den gewünschten pausierten Bon aus. Er kann alternativ auch gelöscht werden.

#### <span id="page-17-1"></span>**7.5 Bon stornieren**

Um einen abkassierten Bon zu stornieren, öffnen Sie das Menü und den "Verlauf". Im Verlauf sehen Sie auf der rechten Seite alle in der aktuellen Kassensitzung entstandenen Bons, welche Nummer und welchen Betrag sie haben und ob sie bereits in die Cloud übertragen wurden. Wählen Sie den Bon aus, der storniert werden soll und klicken Sie im oberen Bereich auf "Bon stornieren". Es erscheint eine Sicherheitsabfrage, die Sie über "Bon stornieren" bestätigen können.

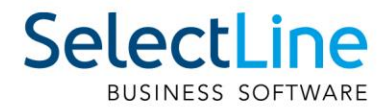

Anschliessend wählen Sie, wie die Erstattung des Bonbetrages erfolgen soll. Dies kann eine Barerstattung, Rückbuchung (nur bei elektronischer Zahlung) oder eine Verrechnung mit dem aktuellen Bon sein. Hier haben Sie auch noch ein letztes Mal die Möglichkeit, den Storno abzubrechen.

#### <span id="page-18-0"></span>**7.6 Einstellungen**

Die Einstellungen erreichen Sie über das Menü und dort über "Einstellungen".

Im Bereich "Geräte" können Sie Bildschirme oder Drucker mit dem Tablet und der CloudKasse verbinden. Die Suche nach Geräten im Netzwerk wird automatisch gestartet. Aktuell werden Geräte der Sunmi T2(s)-Reihe mit Kundendisplay unterstützt. Für Android-Tablets kann ein zweiter Bildschirm ausserdem mithilfe von Screen Mirroring verbunden und als Kundendisplay verwendet werden. Als Drucker werden Bondrucker der Hersteller Epson und Star unterstützt.

Unter Informationen kann das verwendete Gerät abgemeldet oder über "Unternehmenskonto schliessen" Ihr CloudKassen Account gelöscht werden. Sie erhalten zunächst eine E-Mail, in der Sie das Löschen des Unternehmenskontos bestätigen müssen.

#### <span id="page-18-1"></span>**7.7 Kassensturz und Kassenabschluss**

Mit einem Kassensturz kann der aktuelle Bargeldbestand der Kasse innerhalb der aktuellen Kassensitzung korrigiert werden, ohne diese abzuschliessen. Der Kassensturz ist über das Menü zu erreichen.

Die Eingabe des Ist-Bestandes kann über eine Zählhilfe oder über eine Direkteingabe erfolgen. Bei einem abweichenden Ist-Betrag schlägt das Programm eine Korrekturbuchung vor, in der Sie die Buchungsart bestimmen müssen und optional einen Buchungstext hinterlegen können. Über "Abschliessen" wird der Vorgang abgeschlossen.

Der Kassenabschluss verhält sich funktional identisch mit dem Unterschied, dass hierbei die aktuelle Kassensitzung beendet wird.

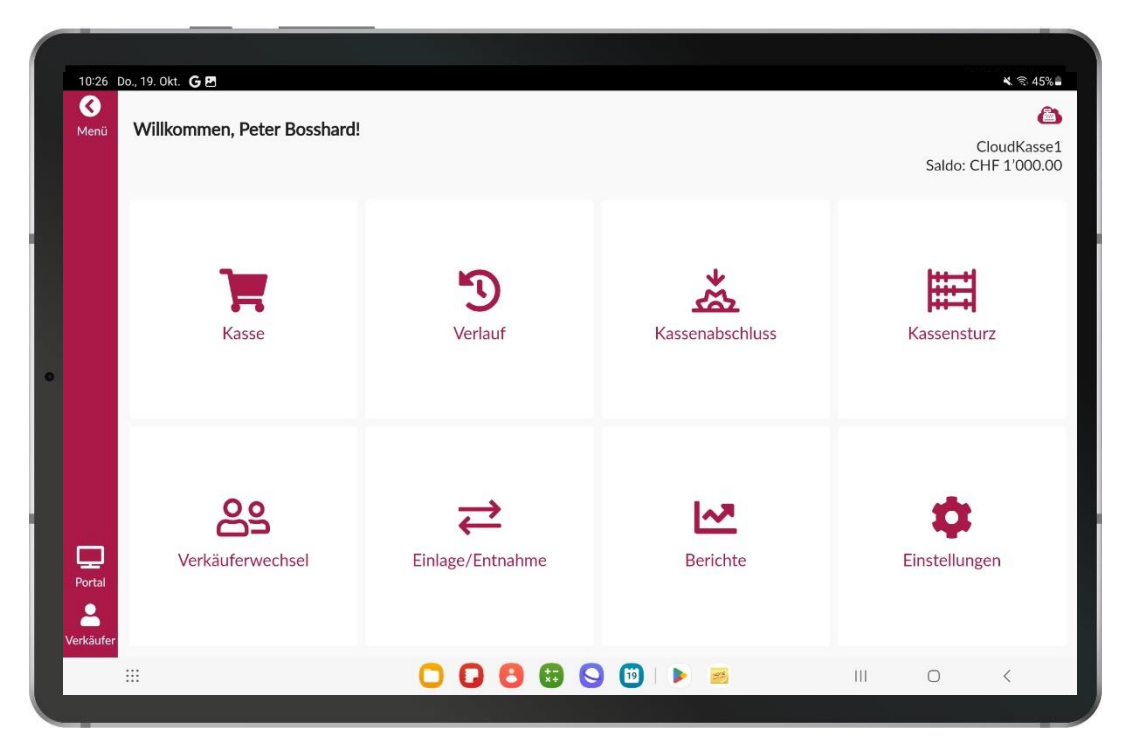

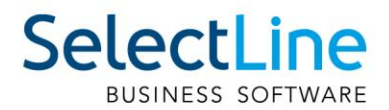

#### <span id="page-19-0"></span>**7.8 Kasse inaktiv oder trennen**

Sollten Sie die Kasse nicht mehr benötigen oder die Benutzung soll pausiert werden, können Sie sie in SelectLine Auftrag in den Kassenstammdaten über die Funktion "Kasse inaktiv setzen" inaktiv setzen. Die Funktion erreichen Sie über die "Einstellungen und Zusatzfunktionen" (F11). Die Kasse wird beim nächsten Synchronisationsprozess deaktiviert und kann nicht mehr zum Kassieren verwendet werden. Im Portal wird die Kasse als deaktiviert angezeigt. Über denselben Weg kann die Kasse auch wieder aktiviert werden. Die Funktion lässt sich über ein Datenrecht sperren.

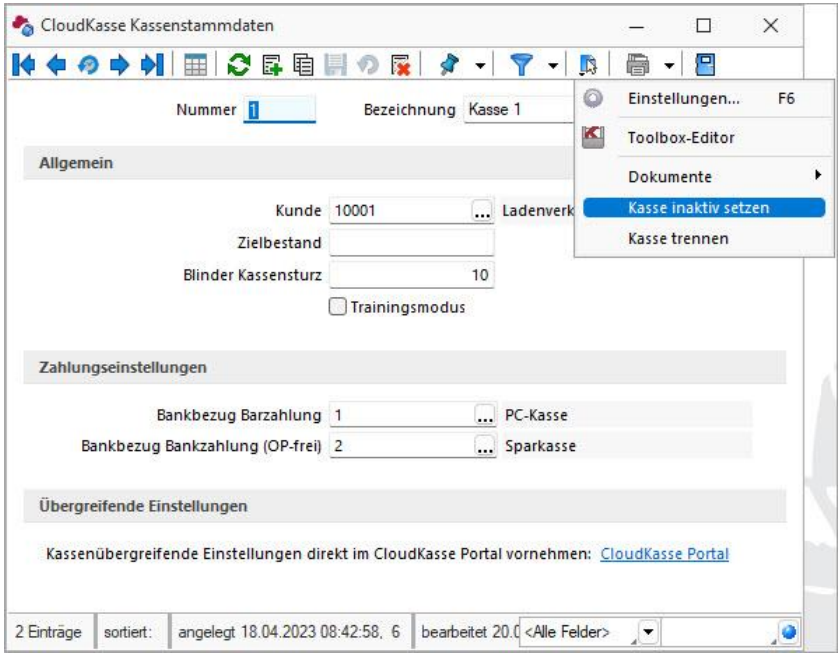

Tritt der Fall ein, dass das Gerät, auf dem die CloudKasse App installiert ist, defekt ist und sich nicht mehr bedienen lässt, muss die Kasse von diesem Gerät getrennt werden. Erst dann kann sie auf einem neuen Gerät wiederverwendet werden. Führen Sie dazu in SelectLine Auftrag in den Kassenstammdaten die Funktion "Kasse trennen" aus (Einstellungen und Zusatzfunktionen). Die Kasse wird auf dem Gerät abgemeldet und kann auf einem neuen Gerät wieder angemeldet werden. Auch diese Funktion lässt sich über ein Datenrecht sperren.